### **ลงนามลายเซ็นดิจิทัล(Digital Signature) ด้วย Foxit PDF Editor**

 การลงลายมือชื่ออิเล็กทรอนิกส์โดยใช้ใบรับรองอิเล็กทรอนิกส์ (Certificate) ในไฟล์เอกสาร ซึ่งท าให้ สามารถระบุตัวบุคคลหรือองค์กรผู้เป็นเจ้าของลายมือชื่อ เพื่อแสดงว่าบุคคล หรือองค์กร ดังกล่าวยอมรับข้อความ ในข้อมูลอิเล็กทรอนิกส์นั้นและสามารถตรวจสอบการเปลี่ยนแปลงของเอกสารย้อนหลังได้

 การลงลายมือชื่ออิเล็กทรอนิกส์ (Digital Signature) ด้วยการใช้ใบรับรองอิเล็กทรอนิกส์ (Certificate) ใช้ เทคโนโลยีเข้ารหัสกุญแจสาธารณะ (Public Key Infrastructure : PKI) ท าให้การใช้ลายมือชื่ออิเล็กทรอนิกส์ไม่ใช่ แค่การนำภาพลายเซ็นหรือสัญลักษณ์ไปประทับบนไฟล์เท่านั้น เพราะการใช้ลงลายมือชื่ออิเล็กทรอนิกส์ จะมีการ เข้ารหัสและถอดรหัส เป็นวิธีการที่ช่วยให้ผู้ที่เกี่ยวข้องกับข้อมูลอิเล็กทรอนิกส์นั้นๆ เชื่อมั่นได้ว่าผู้ที่ลงลายมือชื่อ ้อิเล็กทรอนิกส์ เป็นผู้ทำธุรกรรมหรือยอมรับข้อความในข้อมูลอิเล็กทรอนิกส์ดังกล่าวจริง อีกทั้งยังสามารถ ตรวจสอบได้ว่า ข้อมูลอิเล็กทรอนิกส์ดังกล่าวถูกแก้ไขหลังจากที่มีการลงลายมือชื่อหรือไม่

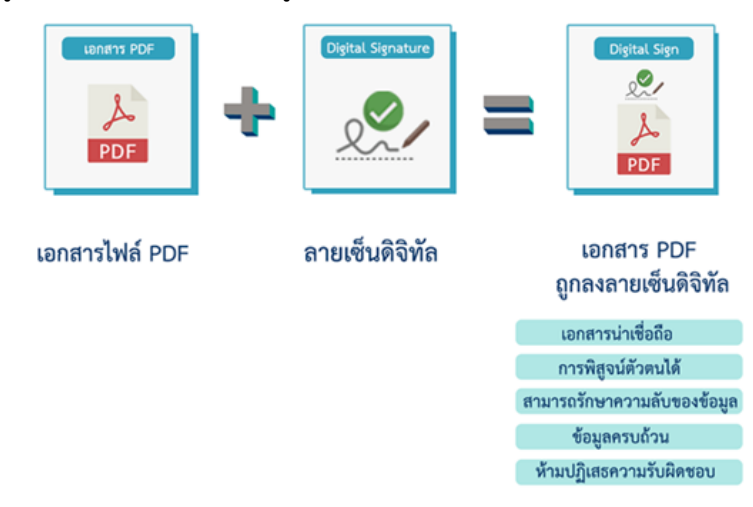

ส านักคอมพิวเตอร์ เปิดให้บริการการขอใบรับรองลายมือชื่ออิเล็กทรอนิกส์ (Digital Signature) ที่มี กระบวนการเข้ารหัสข้อมูลอิเล็กทรอนิกส์ ให้เกิดความปลอดภัยกับข้อมูล เพื่อใช้ในการลงนามบนเอกสาร อิเล็กทรอนิกส์ต่าง ๆ ของมหาวิทยาลัยฯ โดยผู้ใช้บริการสามารถใช้การรับรองดิจิทัลประจำตัวบุคคล (Certificate Authority (CA)) ที่ออกให้โดย Thailand University Consortium ได้ ดังนี้

## 1.ขั้นตอนการขอ Digital ID

1.1 เข้า website [https://digisign.tsu.ac.th](https://digisign.tsu.ac.th/) ทำการเข้าระบบโดยใช้ username password ของระบบ สารสนเทศมหาวิทยาลัย

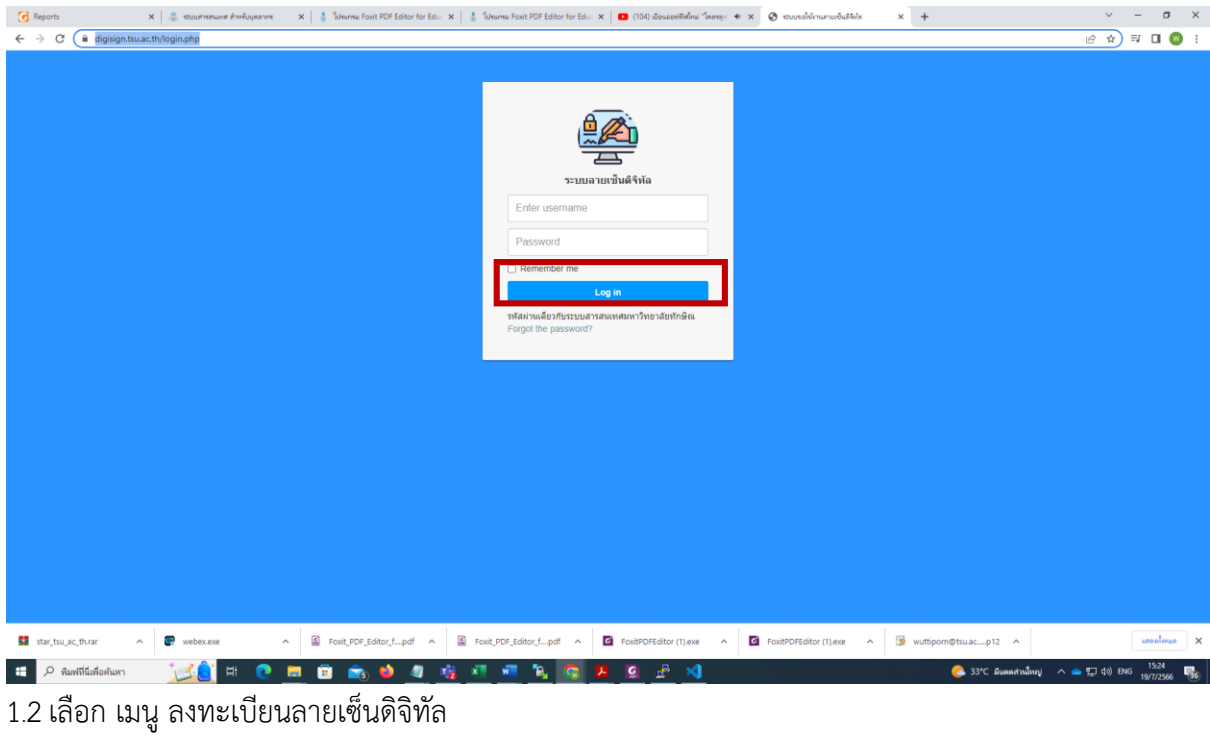

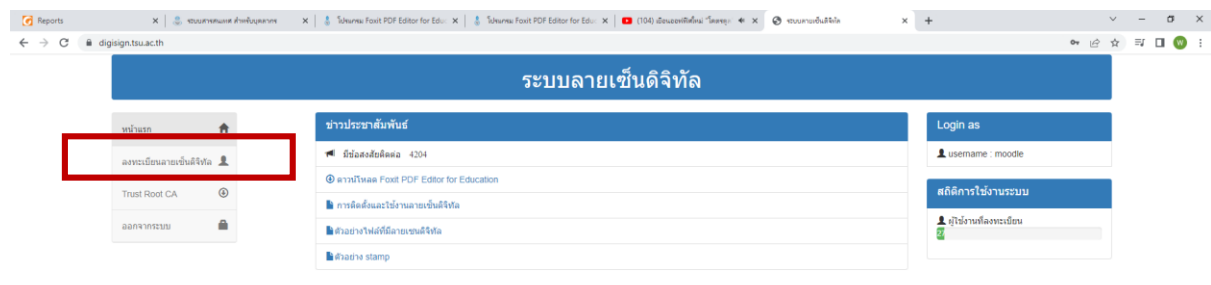

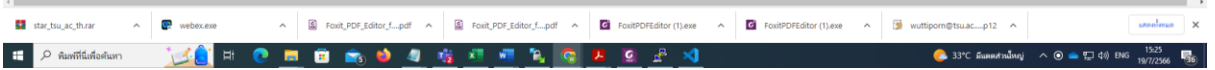

1.3 กรอกชื่อ นามสกุล โดยไม่ต้องใส่คำนำหน้านาม

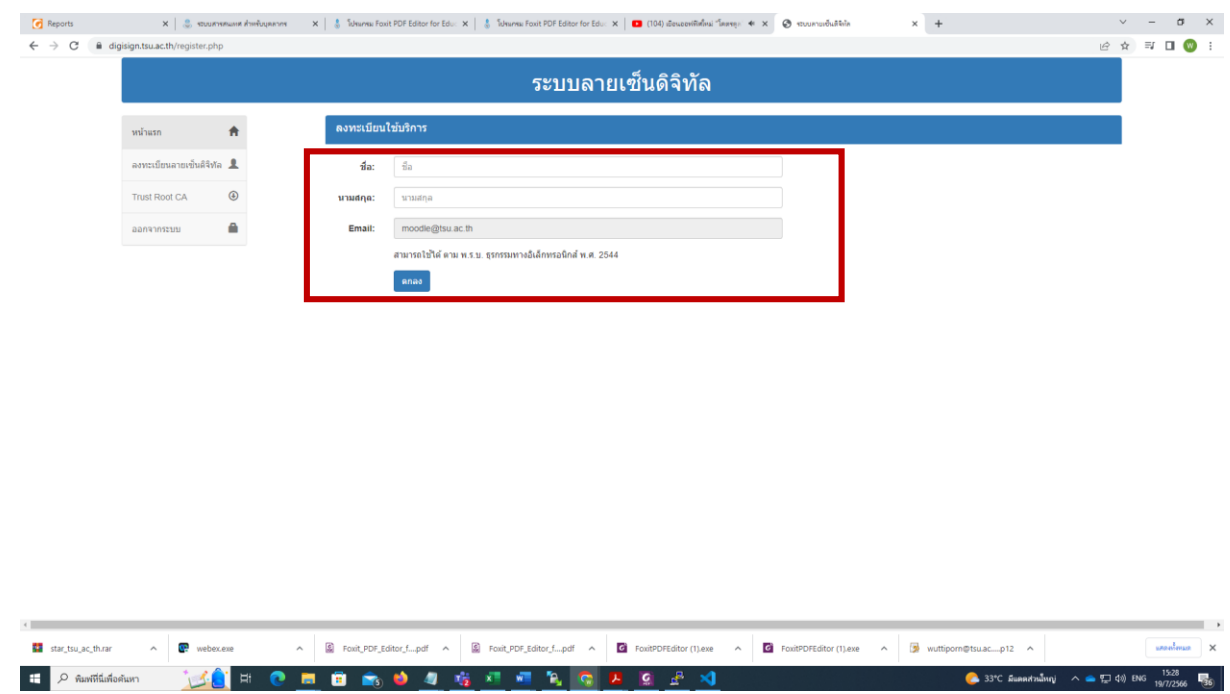

1.4 สังเกตุด้านซ้ายมือจะมีเมนูเพิ่มขึ้น ให้ดาวน์โหลดลายเซ็นดิจิทัล จะได้ไฟล์ประกอบด้วย ชื่อ@tsu.ac.th.p12

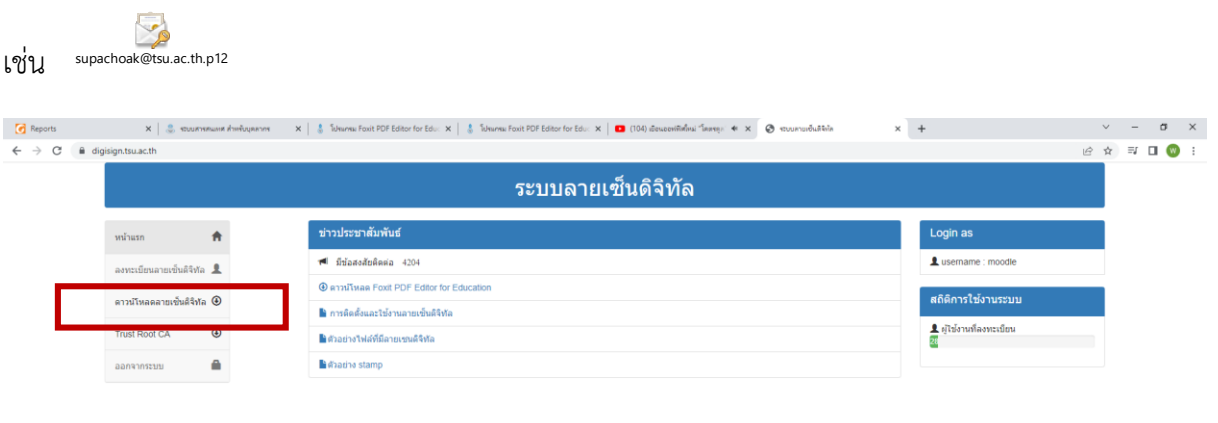

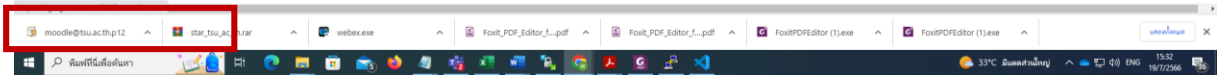

"。 喝│

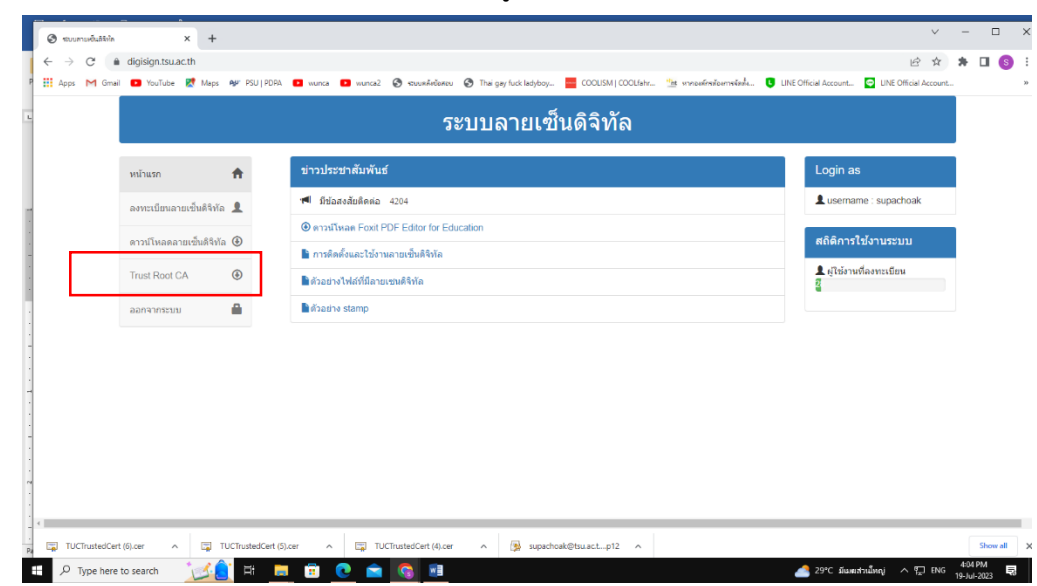

2. ดาวน์โหลดไฟล์ TUCTrustedCert.cert ที่เมนูด้านซ้าย Trust Root CA

# 3.ติดตั้ง Digital ID โดยดับเบิ้ลคลิก

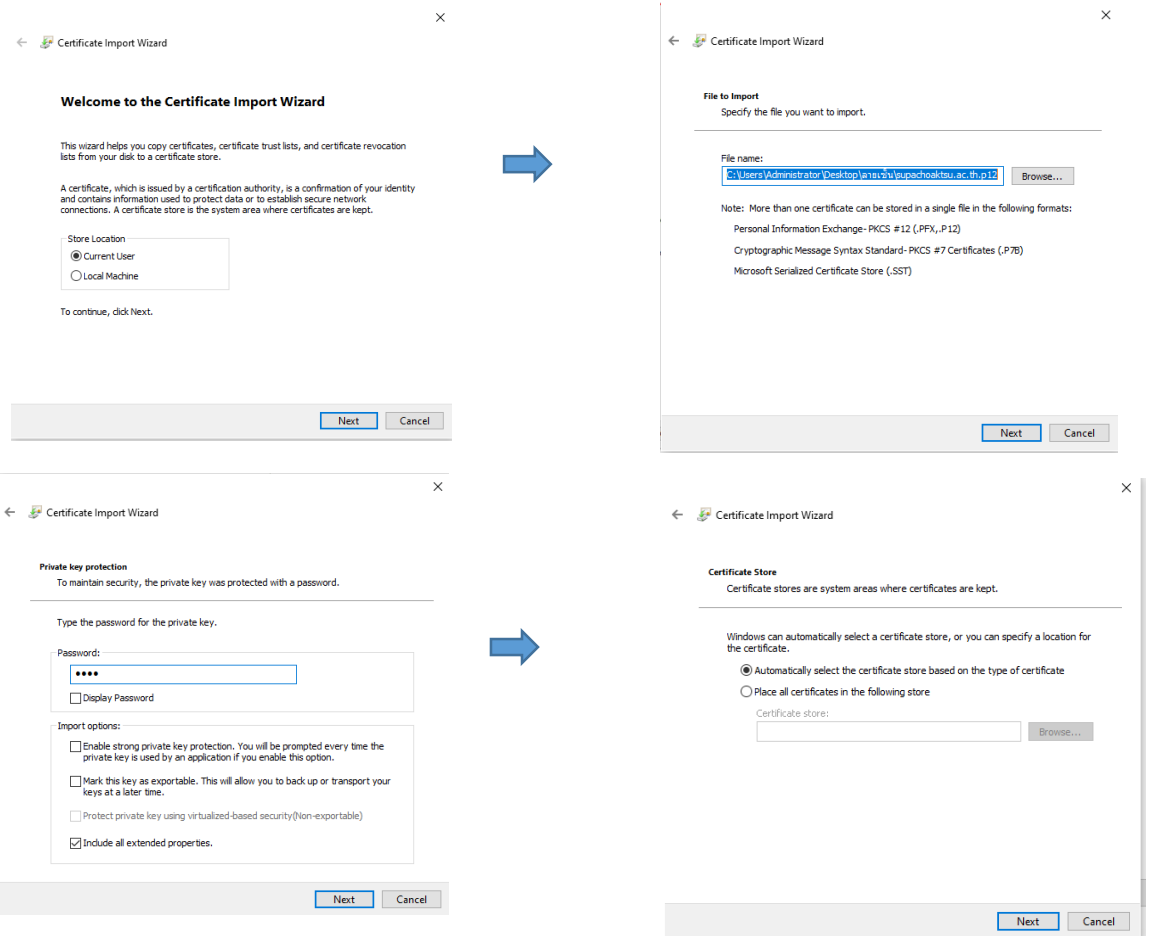

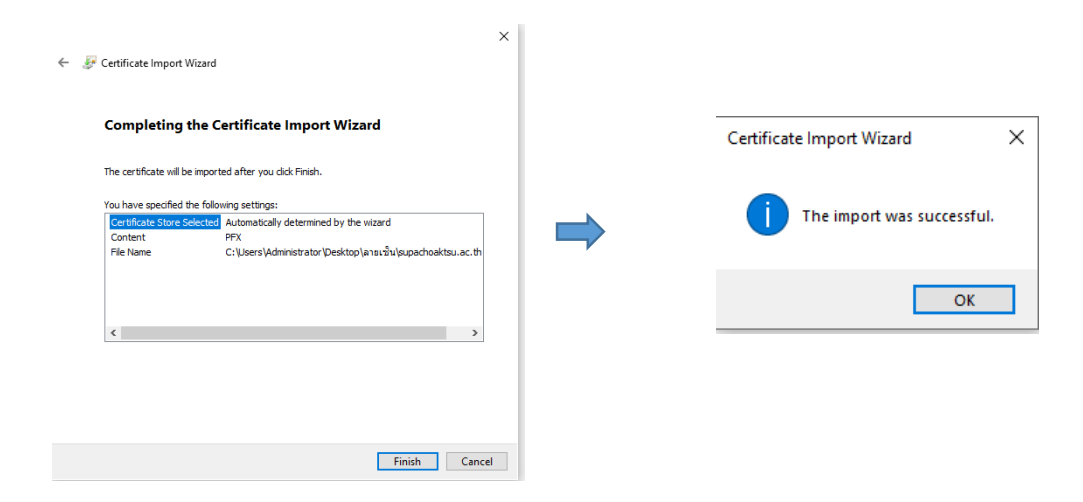

#### 4. ทำการ Add Digital ID

จากหน้าแรกของโปรแกรม FoxitEditor Pro คลิกที่เมนู Protect เลือก Sign& Certify แล้วคลิกที่ Digital IDs

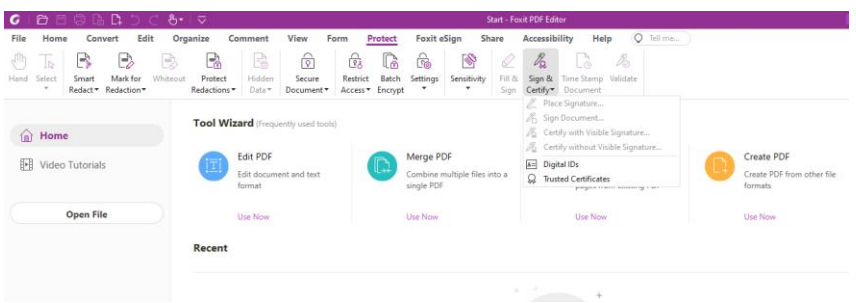

## คลิกที่ Add ID

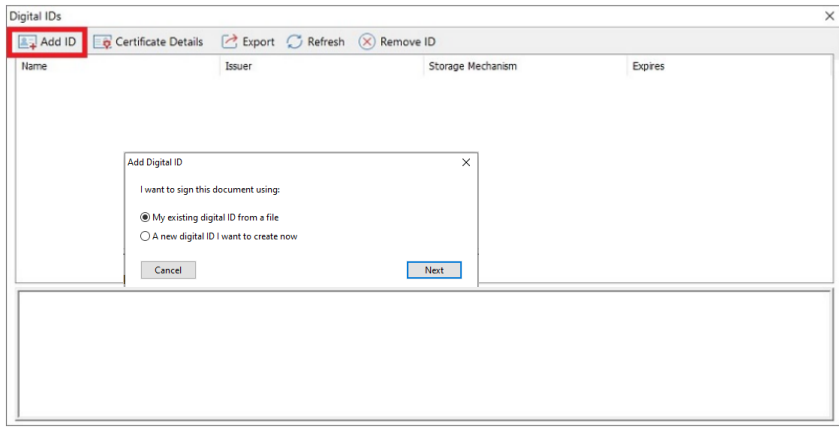

เลือก My existing digital ID from a file แล้วคลิก Next

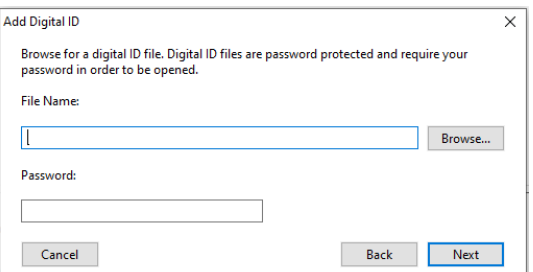

Browse ไฟล์ certificate ที่ได้รับจากสำนักคอมพิวเตอร์ File Name: คือ ไฟล์ใบรับรองส าหรับเซ็นเอกสารอิเล็กทรอนิกส์ supachoaktsu.ac.th.p12Password: คือ รหัสลับ แล้วคลิก Next

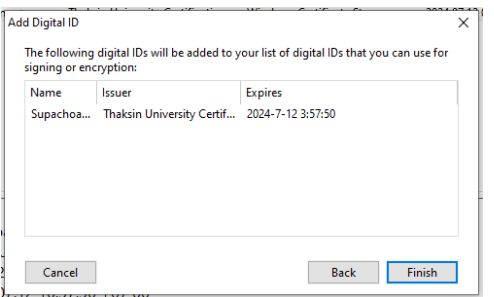

หน้าต่างแสดงรายการ Digital ID ที่มีอยู่ในปัจจุบันคลิก Finish เพิ่อปิดหน้าต่าง

4. ทำการ add trust certificate

คลิกที่เมนู Protect เลือก Sign& Certify แล้วคลิกที่ Trusted Certificate.

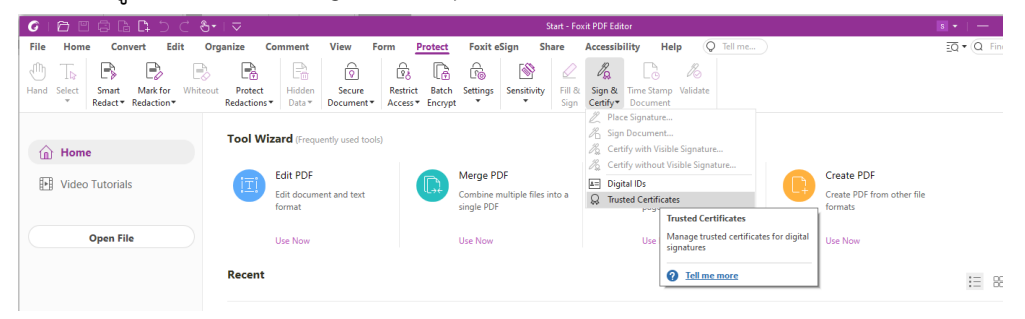

กดปุ่ม ADD และทำการเลือกไฟล์ TUCTrustedCert.cer จากนั้นกด open

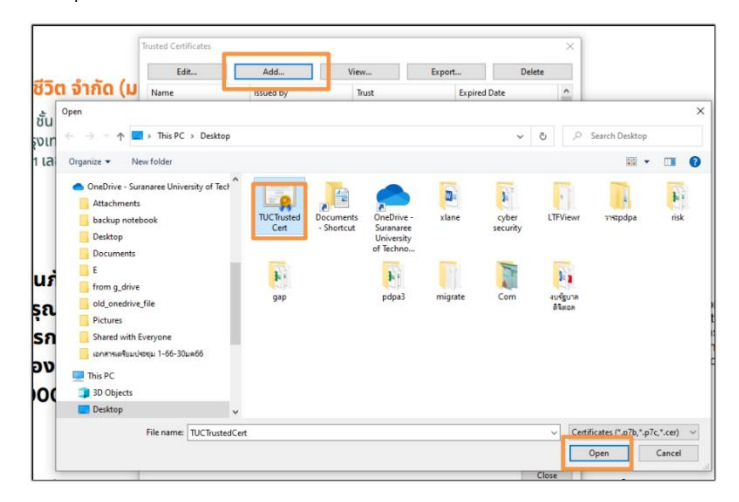

จะปรากฏ certificate ของ Thai University Consortium ใน list trusted certificate

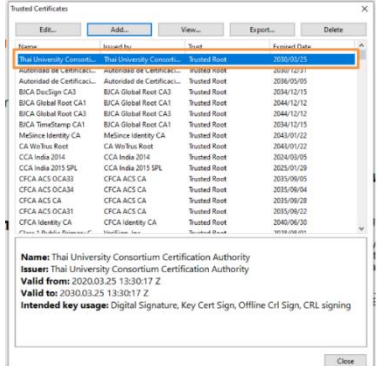

จากนั้นให้ทำการเลือก Thai University Consortium และกดปุ่ม edit และเลือก Use this Certificate และ Validating Certificate Document จากนั้น กด ok

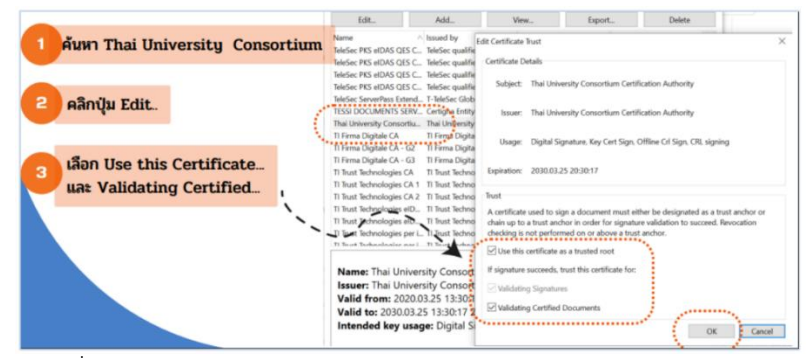

5. การลงลายมือชื่อดิจิทัลด้วยโปรแกรม foxit

ที่เมนู Protect เลือก Sign& Certify แล้วคลิกที่ Place Signature จากนั้นทำการวาดพื้นที่เพื่อสร้างลายเซ็น

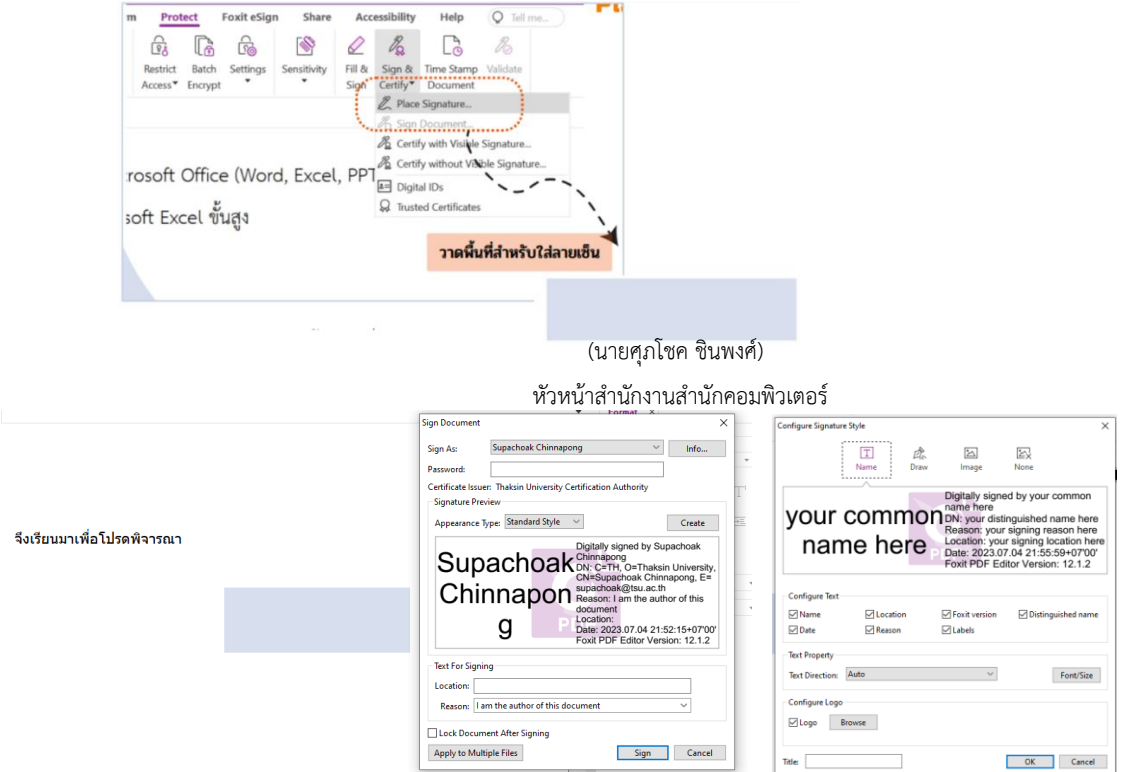

จากนั้นใส่ private key ที่ได้รับจากสำนักคอมพิวเตอร์และกดปุ่ม create เพื่อเลือกวิธีการสร้างลายเซ็นของตนเอง ซึ่งอาจใช้วิธีการพิมพ์ตัวอักษร การเซ็น หรือการใช้รูปภาพแทนลายเซ็นเมื่อเลือกรูปแบบลายเซ็นเรียบร้อยแล้ว กด OK ก็จะได้ลายเซ็นดิจิทัลปรากฏในเอกสาร

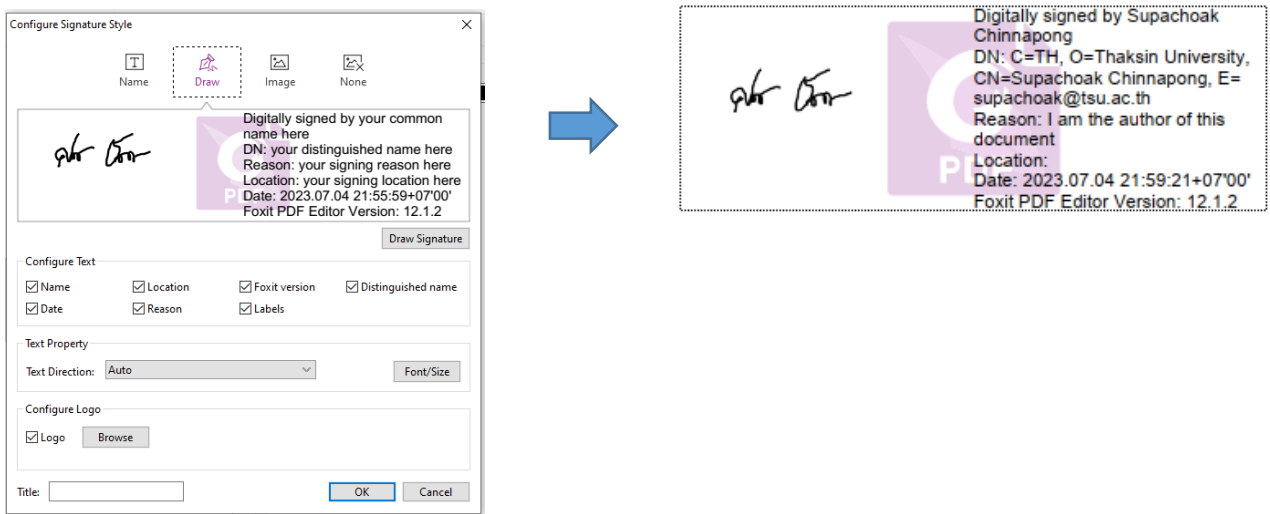

ถ้าท าตามขั้นตอนครบถ้วน ถูกต้อง เมื่อคลิกที่ลายเซ็นจะปรากฏการตรวจสอบความถูกต้องของลายเซ็นที่มี สัญลักษณ์เครื่องหมายถูก สีเขียว

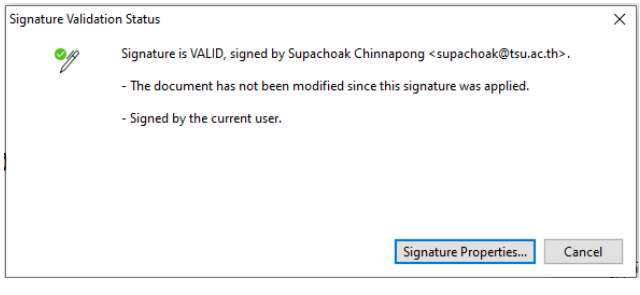